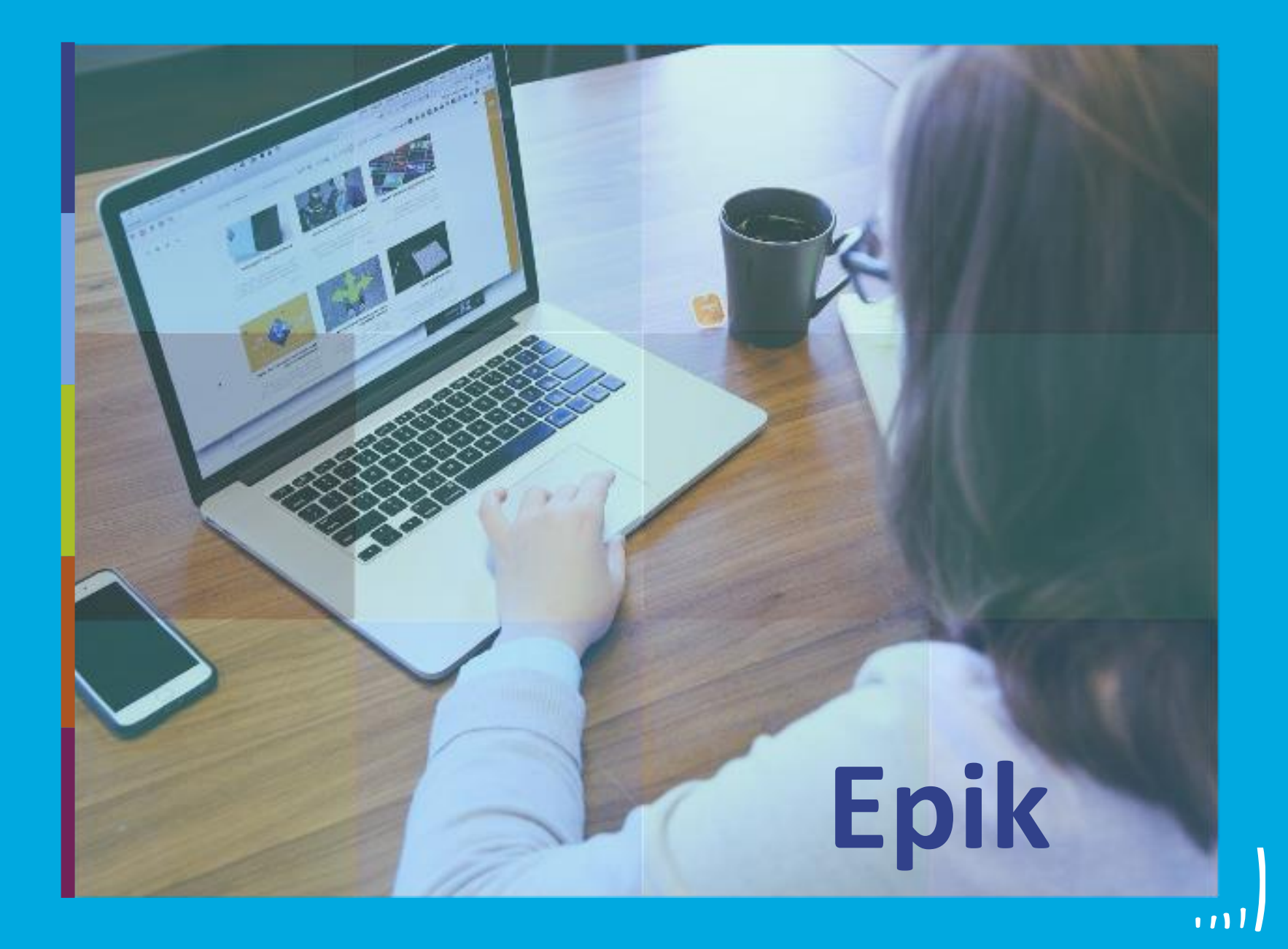

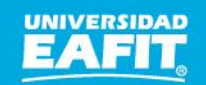

Inspira Crea Transforma Vigilada Mineducación

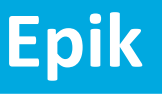

# **Capacitación Epik Proceso: Gestión de nivelatorios de pregrado**

**Martes 03 y miércoles 04 de agosto**

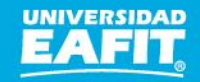

#### **Actividad Epik**

Programa/Plan de Alumno

Ciclo Lectivo

Admisión rápida

Plan académico

Fecha efectiva

**Campus** 

Grado académico

Acción programa

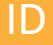

ID usuario

Define el estado o estados que un estudiante tiene en un programa determinado. Ejemplos: Activar, revocación de admisión, interrupción, permiso, cambio de plan, cambio de programa, suspensión, entre otros.

Es la funcionalidad que permite activar al estudiante en un programa y ciclo lectivo específico.

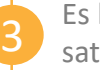

Es la agrupación de condiciones académicas (asignaturas y prerrequisitos) que conforman el plan que debe satisfacer un estudiante para obtener un título cuando se inscribe en un programa académico.

4 Indica al sistema la fecha a partir de cuando se hace efectivo un registro. Ejemplo: la fecha en que se realiza el cambio de una dirección.

Sede o instalación principal de la Universidad. Ejemplo: MEDEL – BOGOT – LLAGR – PEREI

**1** Cuenta activa que tendrá el estudiantes para ingresar a Epik: larenas5.

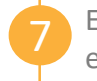

8

9

5

6

Es el componente en donde tengo la asociación del estudiante al programa académico, el plan de estudio y el estado del estudiante.

Periodo de tiempo para el desarrollo de las actividades académicas de un grado académico.

Es el nivel de estudio en los que se agrupan las diferentes ofertas de los programas que tiene la Universidad. Por ejemplo: PREG – ESPE – MSTR – DOCT

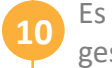

Es un número único de identificación, que asigna el sistema a las personas y organizaciones que permite su gestión y trazabilidad.

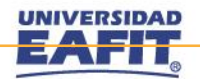

#### **Acuerdos**

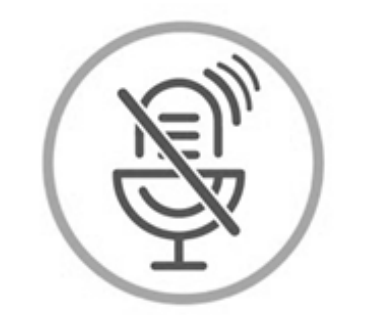

## Silencia el micrófono y desactiva la cámara

Para tener una mejor comunicación es necesario que silencies el micrófono y apagues tu cámara como se muestra a continuación:

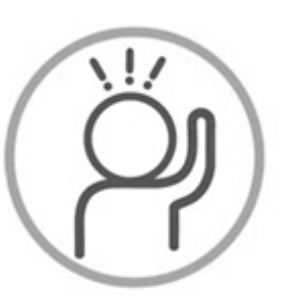

Levanta la mano para participar

Haz uso del siguiente ícono en caso de querer participar. Luego de hacerlo, recuerda bajar la mano.

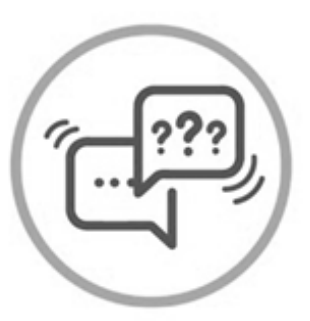

### Usa el chat

Si tienes alguna duda o quieres hacer un comentario adicional también puedes usar el chat que a continuación se muestra:

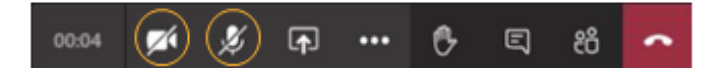

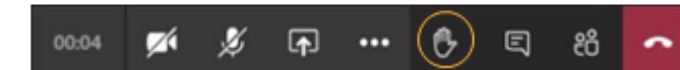

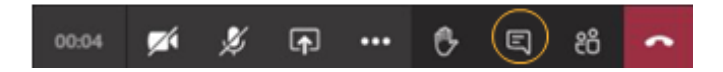

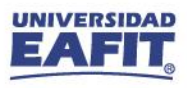

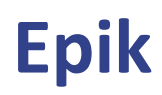

#### **Gestión de nivelatorios pregrado**

#### hintivor s piecivos ( Maecenas porttitor congue

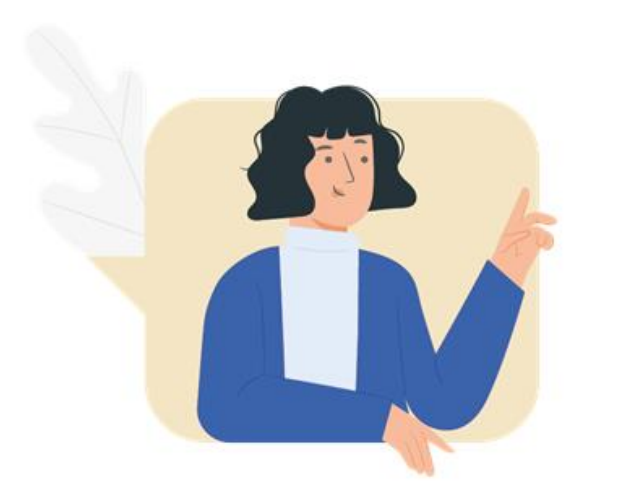

 $\{\begin{matrix} 0\\ 0\\ 1 \end{matrix}\}$ 

- ✓ Aprender a realizar la inscripción de las clase de nivelatorio a los estudiantes.
- ✓ Identificar cómo los estudiantes visualizan su horario en el autoservicio.
- $\checkmark$  Realizar cambios de estado al estudiante una vez se defina su situación académica.

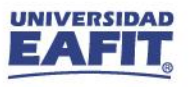

#### **Gestión de nivelatorios pregrado**

#### consection and consected adipident consection and consected adipident consections and adipident consections and consected and consected and consected and consected added and consected a **Objetivo**  $\boxed{\textcircled{\tiny{\textcircled{\tiny \textcircled{\tiny \textcircled{\tiny \textcircled{\tiny \textcircled{\tiny \textcircled{\tiny \textcircled{\tiny \textcircled{\tiny \textcircled{\tiny \textcircled{\tiny \textcircled{\tiny \textcircled{\tiny \tiny \textcircled{\tiny \textcircled{\tiny \tiny \textcircled{\tiny \tiny \textcircled{\tiny \tiny \textcircled{\tiny \tiny \textcircled{\tiny \tiny \textcircled{\tiny \tiny \textcircled{\tiny \tiny \textcircled{\tiny \tiny \textcircled{\tiny \tiny \textcircled{\tiny \tiny \tiny \textcircled{\tiny \tiny \textcircled{\tiny \tiny \tiny \textcircled{\tiny \tiny \textcircled{\tiny \tiny \textcircled{\tiny$ massa. Fusce posuere,

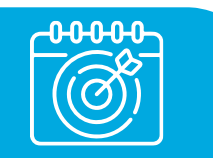

Gestionar la **inscripción** de los **solicitantes admitidos** al programa **nivelatorio** y **clasificar** los estudiantes **admitidos** al **programa de Música** para continuar con su proceso académico.

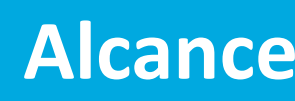

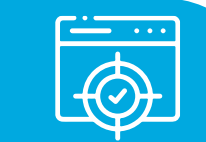

Este proceso inicia con la identificación de los solicitantes que de acuerdo a su puntaje se clasifican al nivelatorio correspondiente, continúa con la inscripción de clases y aceptación de matrícula administrativa en el programa de nivelatorio hasta la definición de su situación académica, es decir, si el estudiante pasa al programa de pregrado, a un siguiente nivelatorio o no continúa con su formación académica en la Universidad.

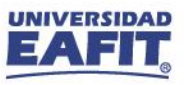

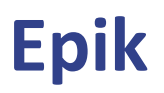

#### **Gestión de nivelatorios pregrado**

 $\{\begin{matrix} 0 \\ 0 \\ 1 \end{matrix}\}$ **PERMITTENT** 

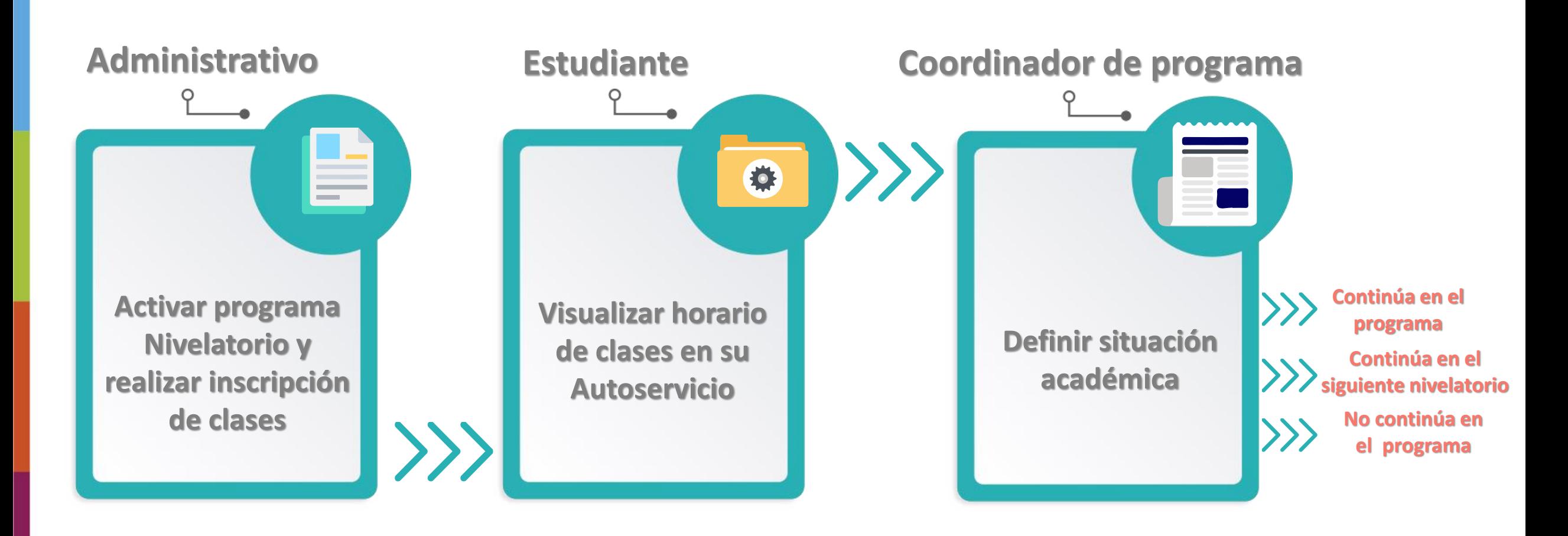

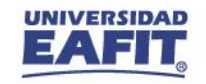

#### **Insumos para la práctica**

<https://tpservicios.omega.eafit.edu.co/psp/EACS92TS/EMPLOYEE/SA/>

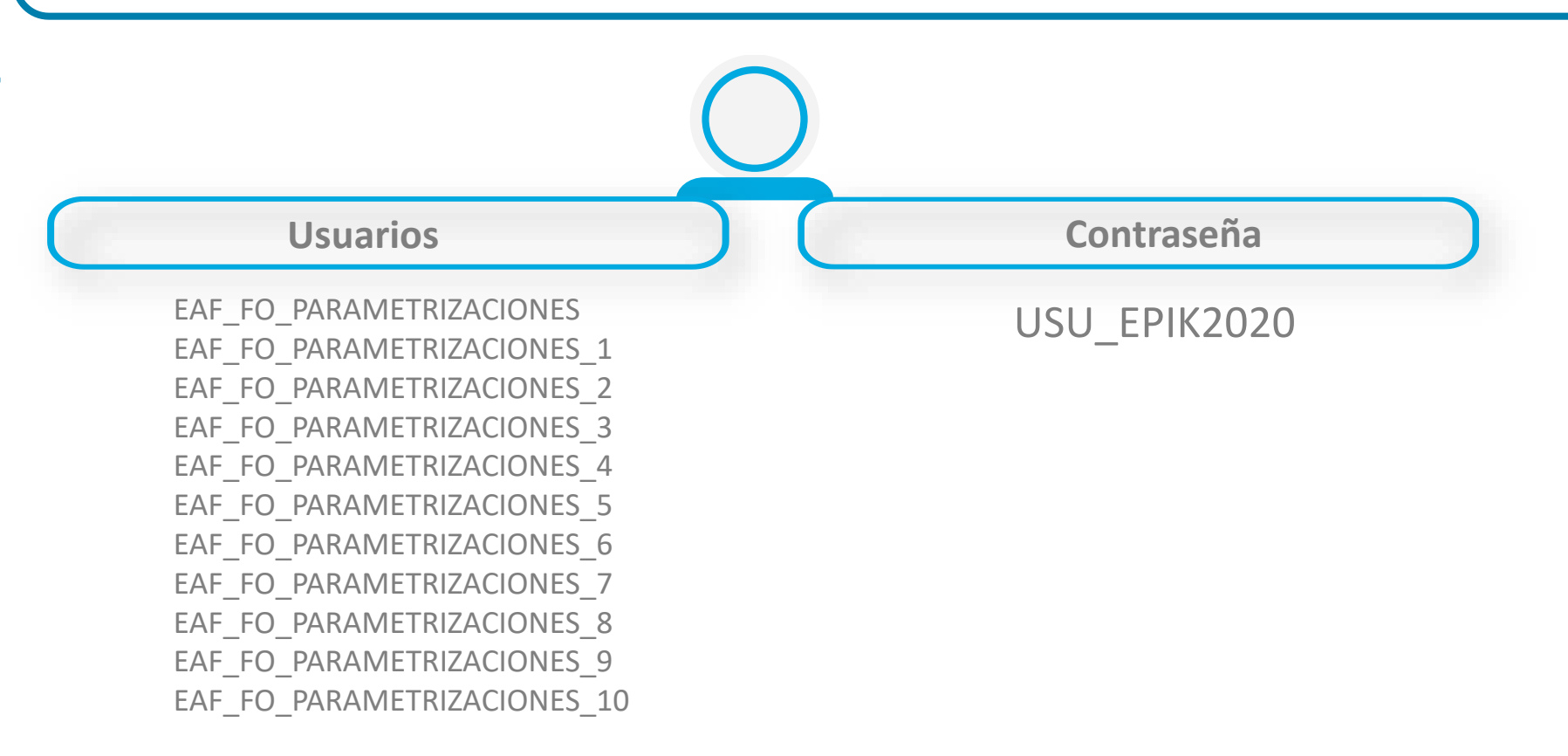

**Navegadores recomendados:** Microsoft Edge, Google Chrome, Mozilla Firefox, Apple Safari, Opera

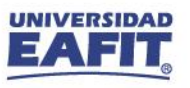

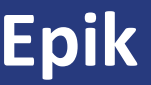

# **¡Iniciemos!**

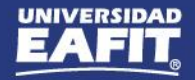

#### **Consultar puntajes de admisión**

Este reporte se articula con el proceso de **Selección y Admisión**, y se debe identificar los **puntajes** de los **solicitante** para **clasificarlos** en los **nivelatorios** correspondientes.

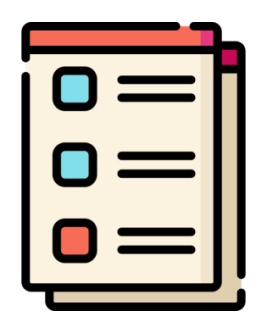

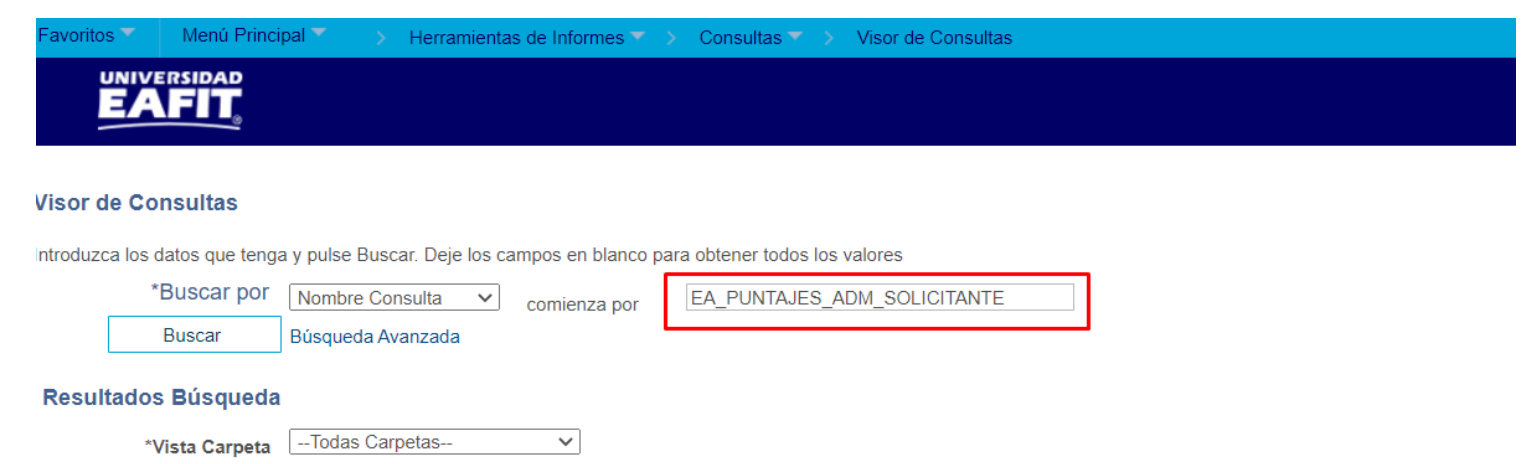

**Consulta:** EA\_PUNTAJES\_ADM\_SOLICITANTE

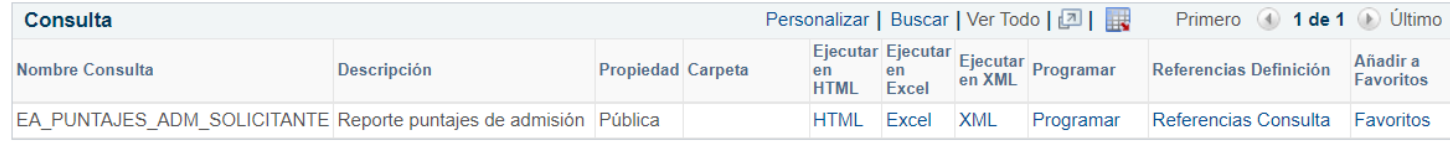

**Ruta:** *Menú Principal > Herramientas de Informes > Consultas > Visor de Consultas*

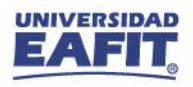

#### **Mantenimiento de Solicitudes**

Para agregar un nuevo registro y asignar la acción **Rechazo** con motivo **Admitido a nivelatorio**

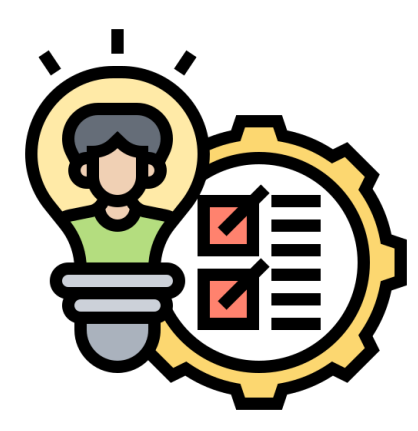

**Ruta:** *Menú Principal > Admisión de Alumnos > Mantenimiento de Solicitudes > Mantenimiento de Solicitudes*

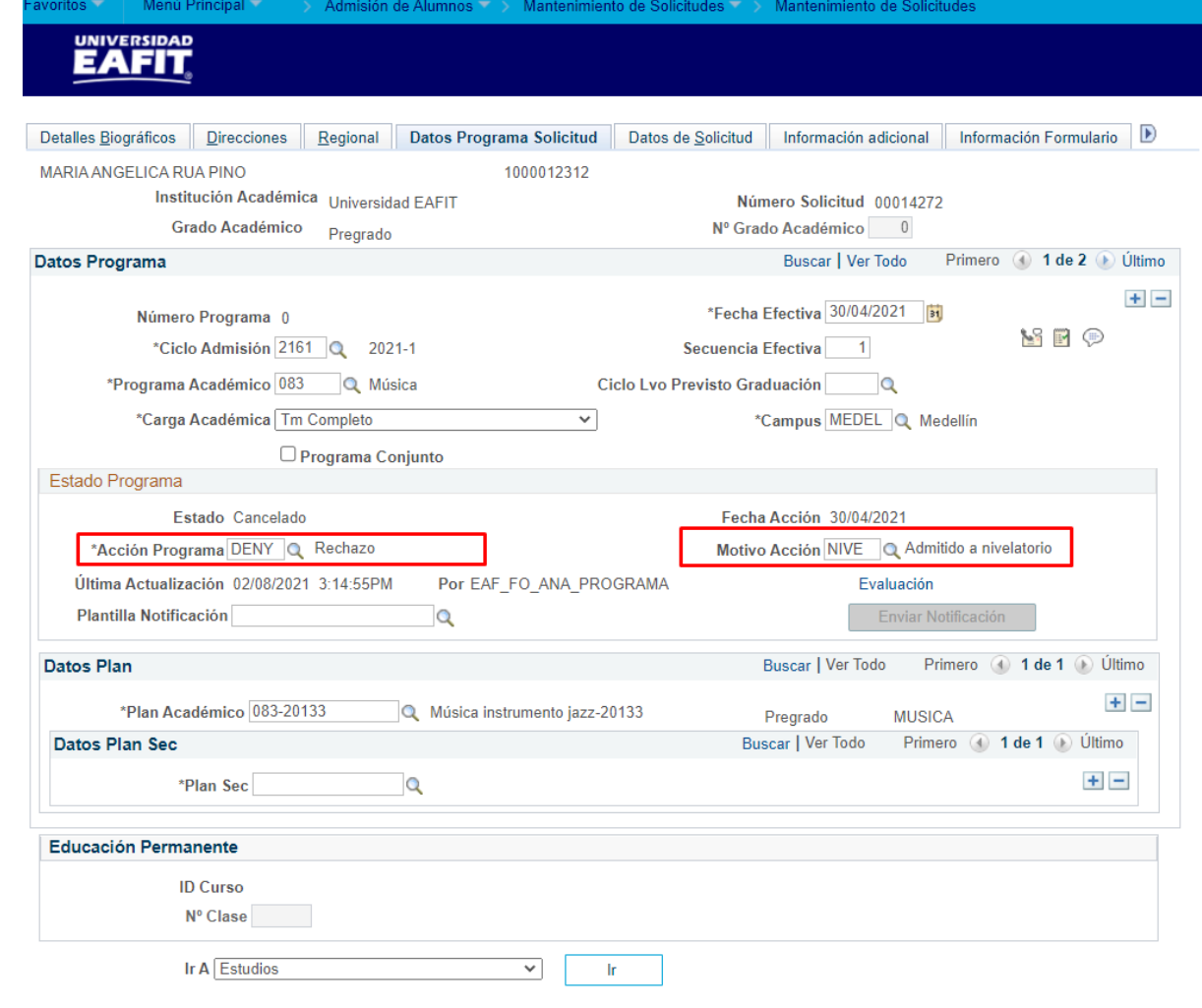

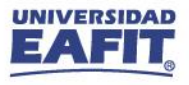

#### **Programa Adicional**

Con la misma **solicitud de admisión** del solicitante, seleccionar el ciclo de admisión, el programa nivelatorio y asignarle la **Acción Programa: Admisión**.

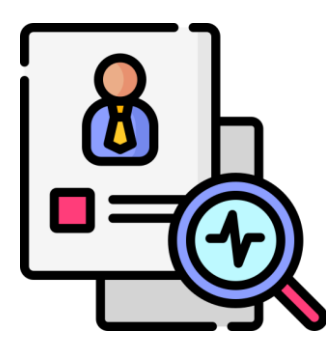

**Ruta:** *Menú Principal > Admisión de Alumnos > Mantenimiento de Solicitudes > Programa Adicional*

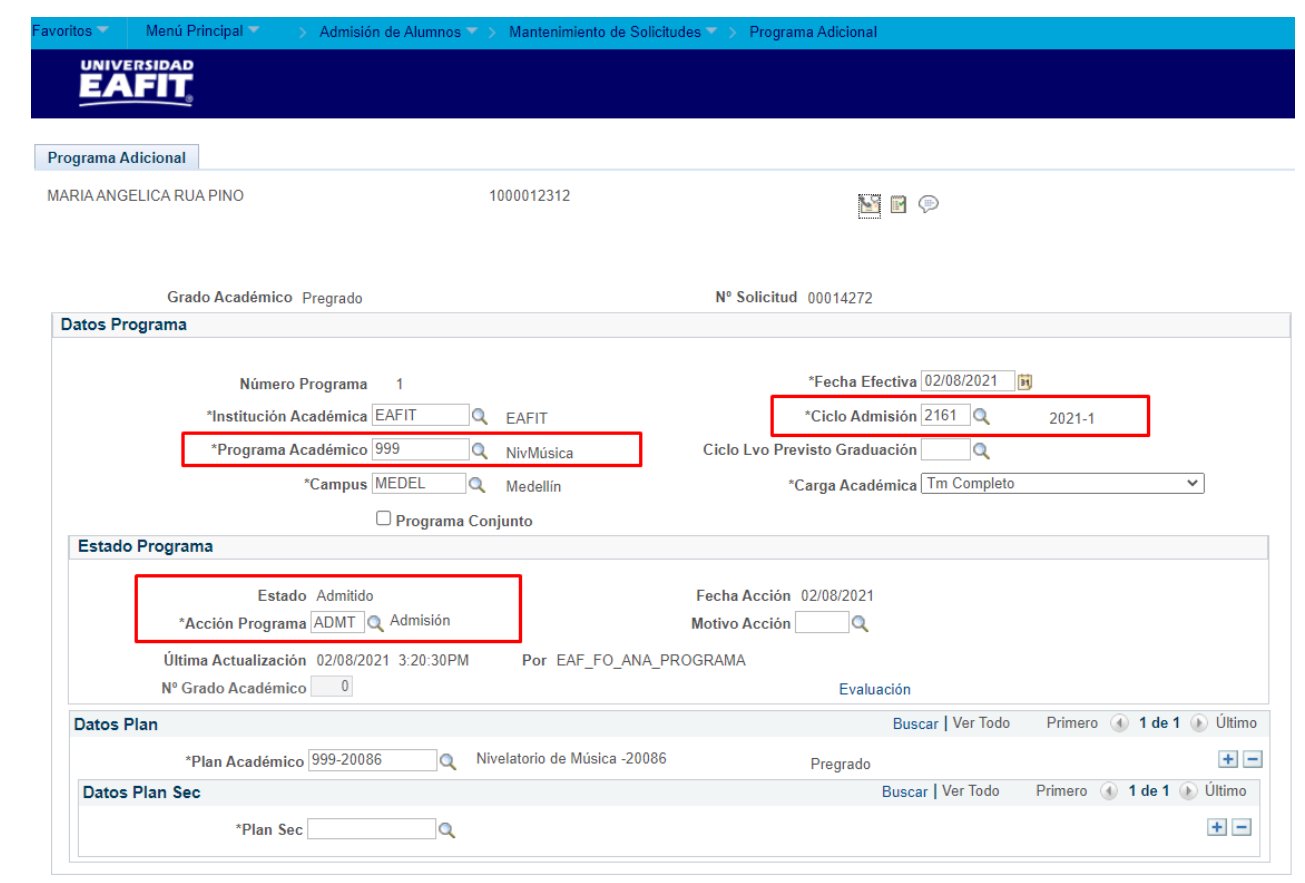

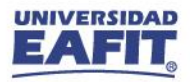

#### **Mantenimiento de Solicitudes**

En la pestaña **"Datos Programa Solicitud"** seleccionar la plantilla de notificación correspondiente y **activar** el **botón Enviar notificación**, para que al estudiante se le notifique que fue **admitido** al programa de Nivelatorio.

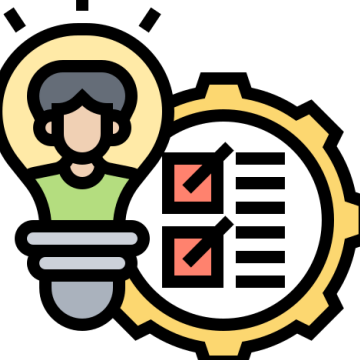

**Ruta:** *Menú Principal > Admisión de Alumnos > Mantenimiento de Solicitudes > Mantenimiento de Solicitudes*

#### UNIVERSIDAD<br>**EAFIT** Detalles Biográficos | Direcciones | Regional | Datos Programa Solicitud | Datos de Solicitud | Información adicional | Información Formulario | D MARIA ANGELICA RUA PINO 1000012312 Institución Académica Universidad EAFIT Número Solicitud 00014272 Grado Académico Pregrado Nº Grado Académico 0 Datos Programa Buscar | Ver Todo Primero 1 de 1 D Último  $+$   $-$ \*Fecha Efectiva 02/08/2021 31 Número Programa 1 SIP \*Ciclo Admisión 2161 Q 2021-1 Secuencia Efectiva<sup>1</sup> \*Programa Académico 999 Q NivMúsica Ciclo Lvo Previsto Graduación Q \*Carga Académica Tm Completo  $\overline{\mathbf{v}}$ \*Campus MEDEL Q Medellín □ Programa Conjunto Estado Programa Estado Admitido Fecha Acción 02/08/2021 \*Acción Programa ADMT Q Admisión **Motivo Acción**  $\alpha$ Última Actualización 02/08/2021 3:20:30PM Por EAF FO ANA PROGRAMA Evaluación Plantilla Notificación EA\_NTF\_ADMITIDO\_PREG Q Notificación Admitido Pregrado Datos Plan Buscar | Ver Todo Primero 1 de 1 i Último  $+$   $-$ \*Plan Académico 999-20086 Nivelatorio de Música -20086 Pregrado Buscar | Ver Todo **Datos Plan Sec** Primero (4) 1 de 1 (1) Ultimo  $+$   $-$ \*Plan Sec  $\mathbf Q$ **Educación Permanente ID Curso** Nº Clase Ir A Estudios  $\overline{\mathbf{v}}$  |  $\mathbf{r}$

Admisión de Alumnos >> Mantenimiento de Solicitudes >> Mantenimiento de Solicitudes

Menú Principal

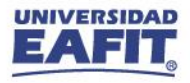

 $36$ 

#### **Notificación de admisión**

Notificación de admisión al programa de Nivelatorio.

admisiones.registro@eafit.edu.co Lun 02/08/2021 15:32 Para: Usuario Pruebas BSR 06

 $\Delta$ 

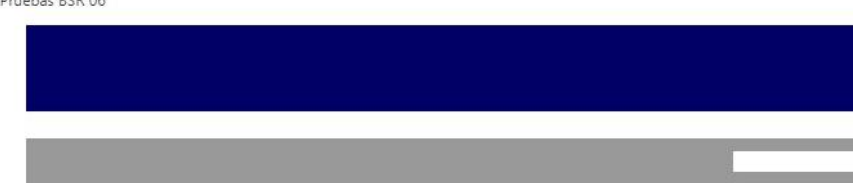

Notificación de admisión

Estimado(a) MARIA ANGELICA RUA PINO ID:1000012312 CC-42827305

Para nuestra Universidad es un placer comunicarte que has sido admitido para iniciar el Nivelatorio de Música en el Primer semestre 2021.

La inscripción de asignaturas y la selección del horario la realiza la Oficina de Admisiones y Registro, posteriormente nos estaremos comunicando contigo para que ingreses al Autoservicio, en la opción Mi matrícula y selecciones el menú Mis clases, para confirmar el horario y generar el documento de pago de tu matrícula.

Si tienes alguna inquietud puedes comunicarte con un asesor:

Información pregrados whatsapp: 300 759 2611

Claudia Restrepo Montoya Rectora

 $\circ$  in

**Inspira Crea Transforma** 

Vigilada Mineducación | www.eafit.edu.co

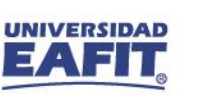

Admisión de Alumnos V > Mantenimiento de Solicitudes V > Mantenimiento de Solicitudes

#### **Mantenimiento de Solicitudes**

Agregar un nuevo registro con la **acción Matriculación** y la acción motivo correspondiente al tipo de admisión con el que se inscribió al programa de Música y activar el botón **"Crear Programa"**, para que se pueda realizar la matrícula administrativa al estudiante.

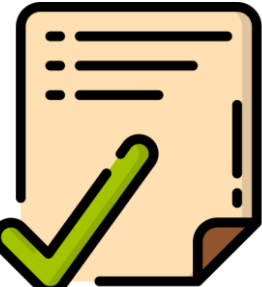

**Ruta:** *Menú Principal > Admisión de Alumnos > Mantenimiento de Solicitudes > Mantenimiento de Solicitudes*

#### **EAFIT**

Menú Principal

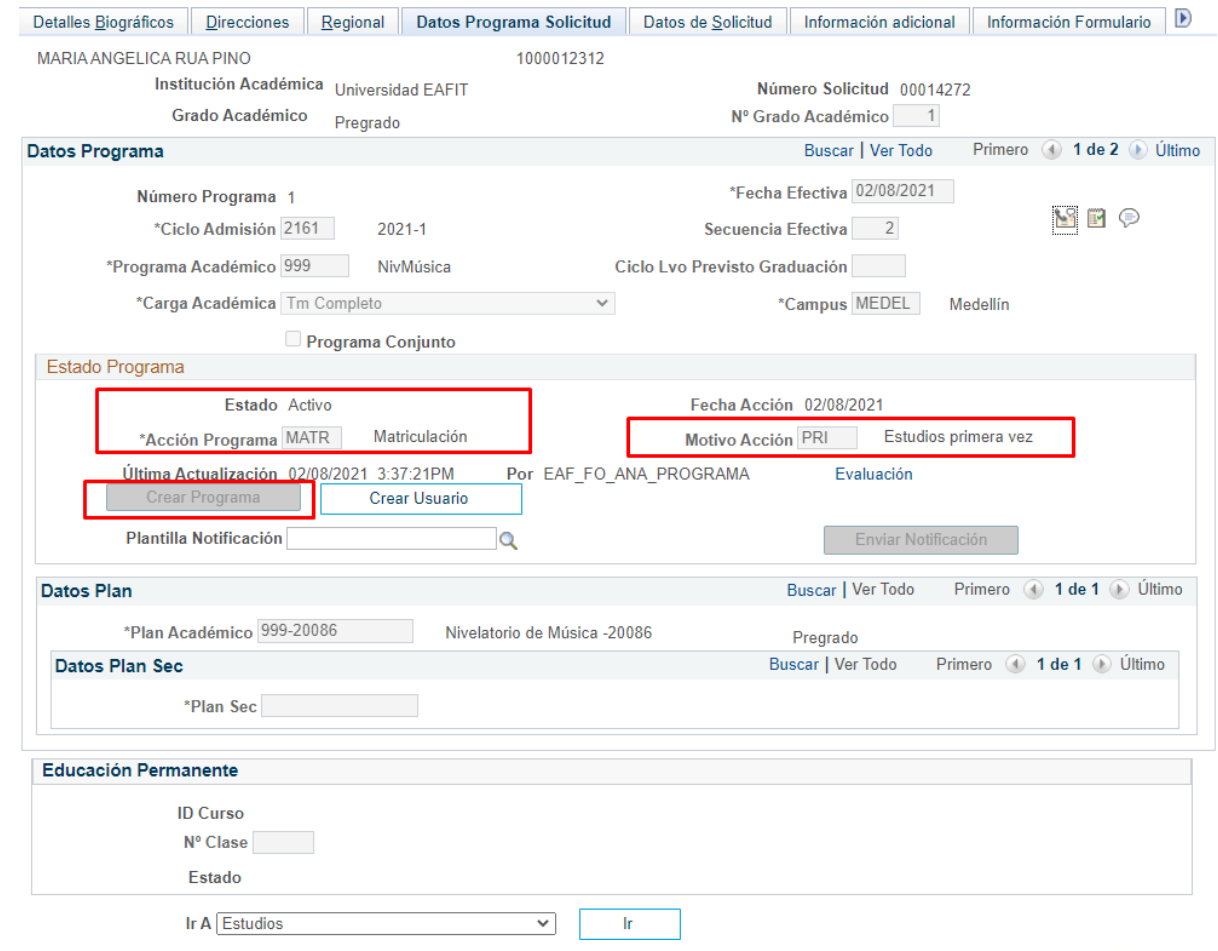

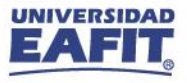

Registros e Inscripciones V > Información de Ciclo Lectivo V > Activación de Ciclo Lectivo

#### **Activación de Ciclo Lectivo**

Activar el **ciclo lectivo** al que está ingresando el solicitante con el **programa de Nivelatorio**.

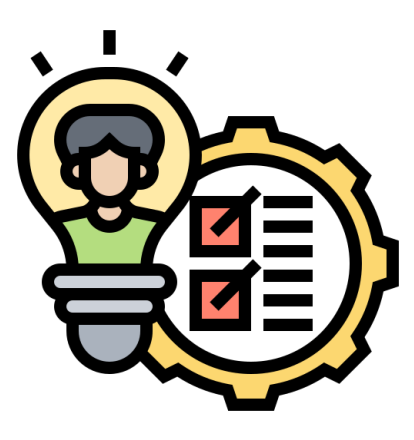

**UNIVERSIDAD EAFIT** Ciclos Lectivos en Campus Activación en Ciclo Lectivo Sesión de Alumnos Límite de Inscripción MARIA ANGELICA RUA PINO 1000012312 Buscar | Ver Todo Primero 4 3 de 3 D Último **Grado Académico:** Pregrado Buscar | Ver Todo Primero 1 de 1 D Último \*Institución Académica EAFIT Q Universidad EAFIT S R O  $+$   $\textdegree$ Ciclo 2161 Q  $2021 - 1$ Fecha Activación 13/05/2021 Semestre Nº Grado Alumno  $1Q$ Nivelatorio de Música **Modificar Todos Niveles Acad:** ◡ Año Académico 2021  $\Box$ **Modificar Nivel Previsto:** Cálculo Carga: P/Defecto \*Modalidad Estudio | Inscripción CI V Nivel Académico - Previsto: Gnal  $F \mathbf{Q}$  Tmpo Cmpl Nivel Académico Inicio Ccl Lvo: Carga Académica: Gnal \*Grado Facturación PREG Q Nivel Académico Fin Ciclo Lvo: Gnal ✔ **Cálculo Nivel:** Apto p/Inscripción: Unidades Cálculo Matrícula lr a

Menú Principal

voritos  $\overline{\mathbb{v}}$ 

**Ruta:** *Menú Principal > Registros e Inscripciones > Información de Ciclo Lectivo > Activación de Ciclo Lectivo*

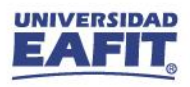

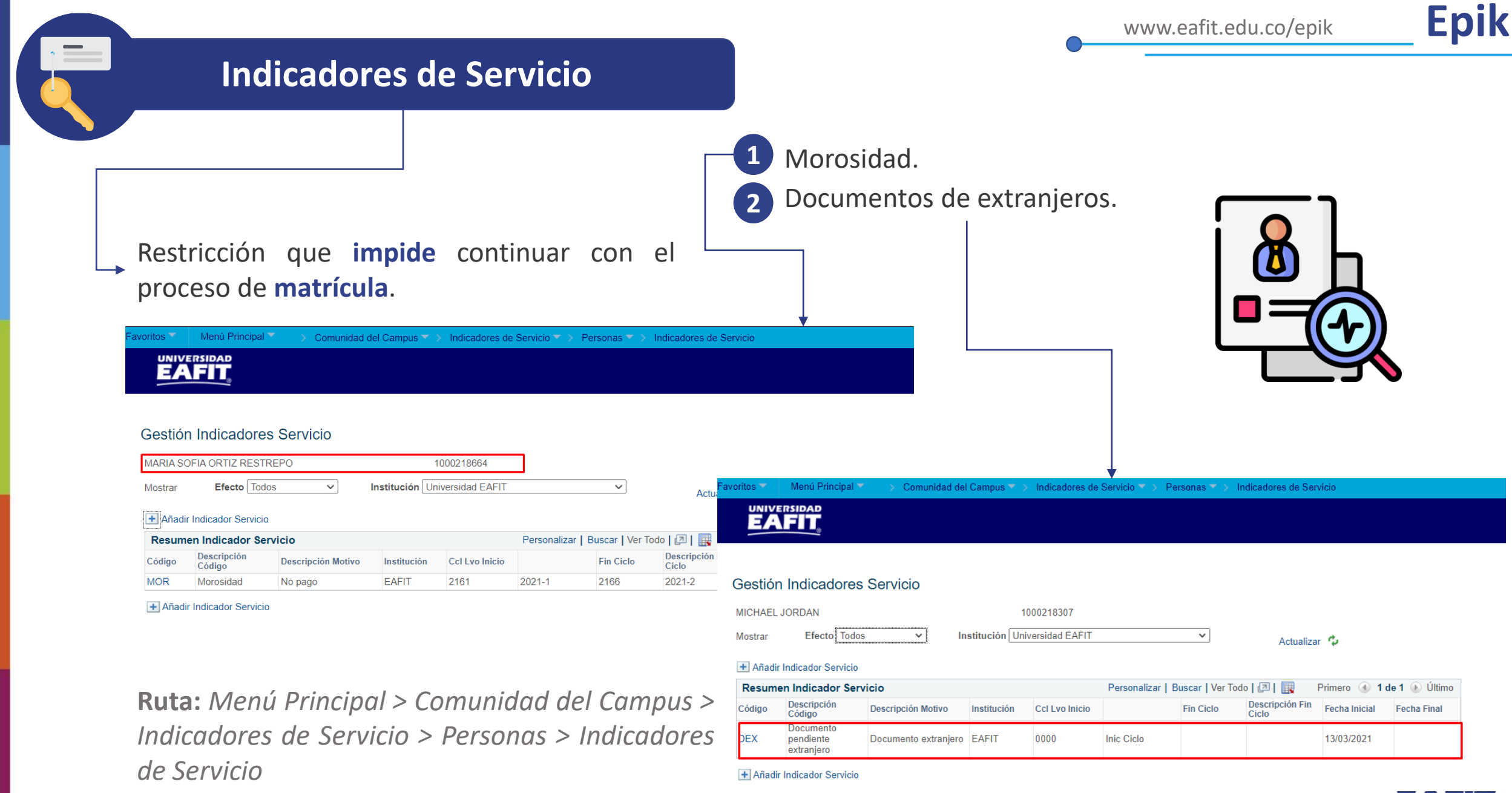

EAFIT

 $\overline{a}$ 

۹D

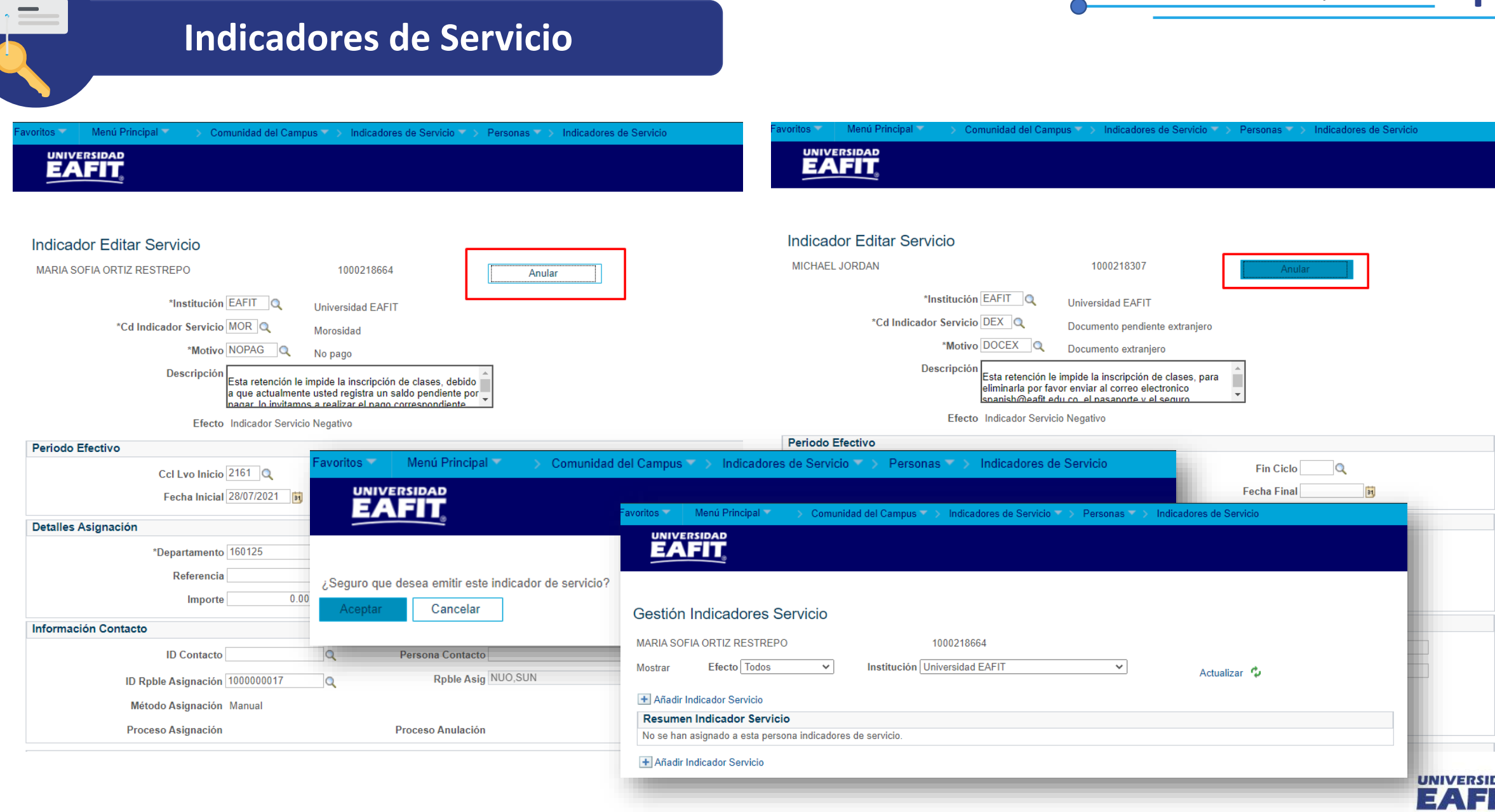

#### **Liberación Masiva**

Permite **liberar indicadores de servicio** de forma **masiva**.

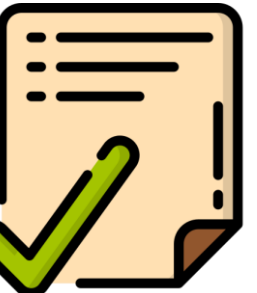

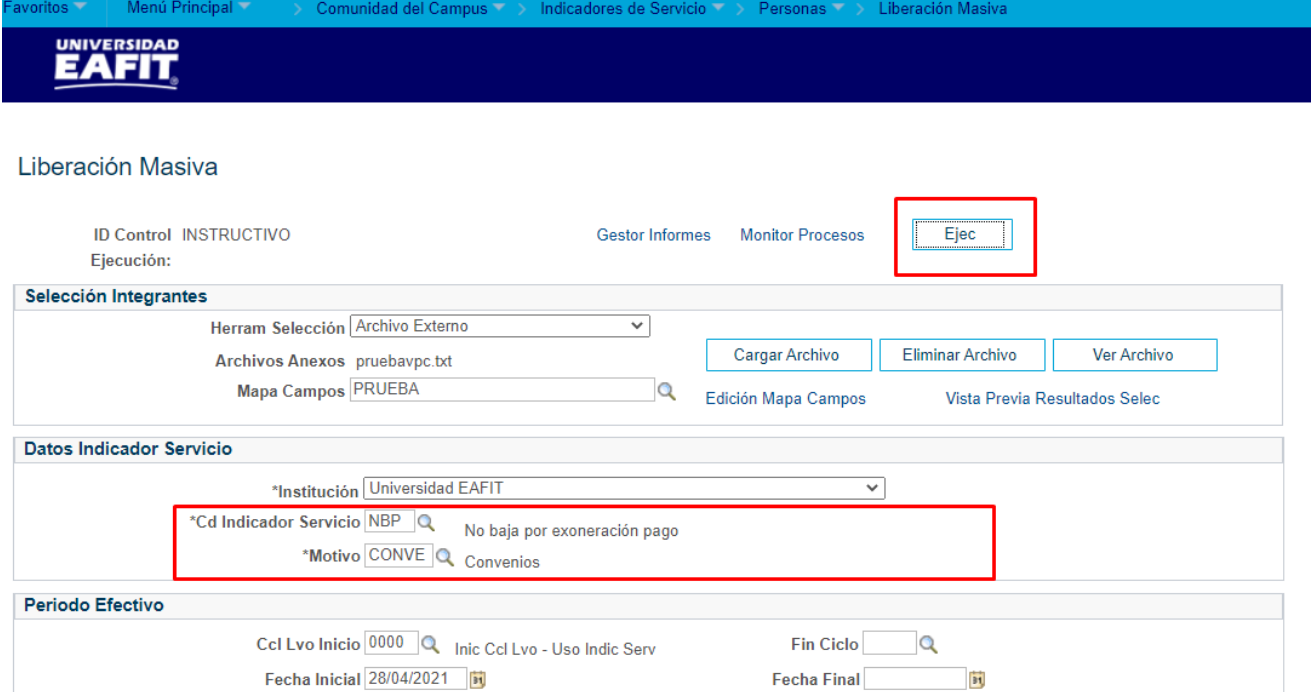

**Ruta:** *Menú Principal > Comunidad del Campus > Indicadores de Servicio > Personas > Liberación Masiva*

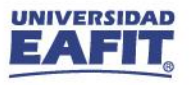

#### **Inscripción rápida**

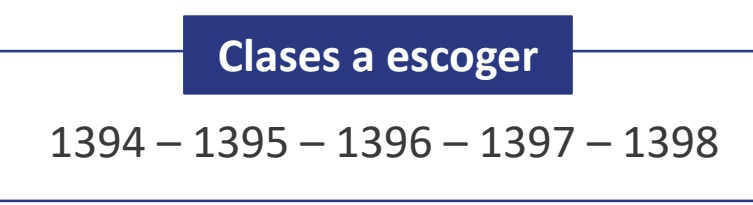

Inscribir al estudiante en las **clases de nivelatorio** que corresponda, seleccionando en el campo **Acción** la opción **Inscribir**.

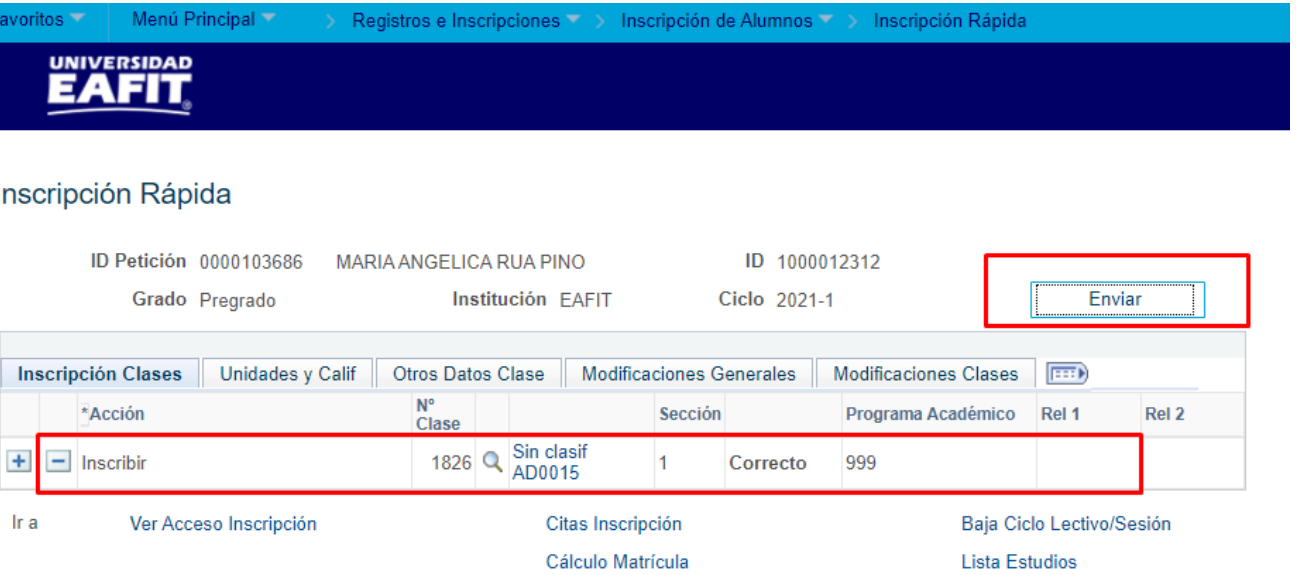

**Ruta:** *Menú Principal > Registros e Inscripciones > Inscripción de Alumnos > Inscripción Rápida*

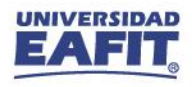

#### **Aceptar Matrícula**

#### **Generar Aceptar Matrícula:** permite confirmar y aceptar la matrícula al

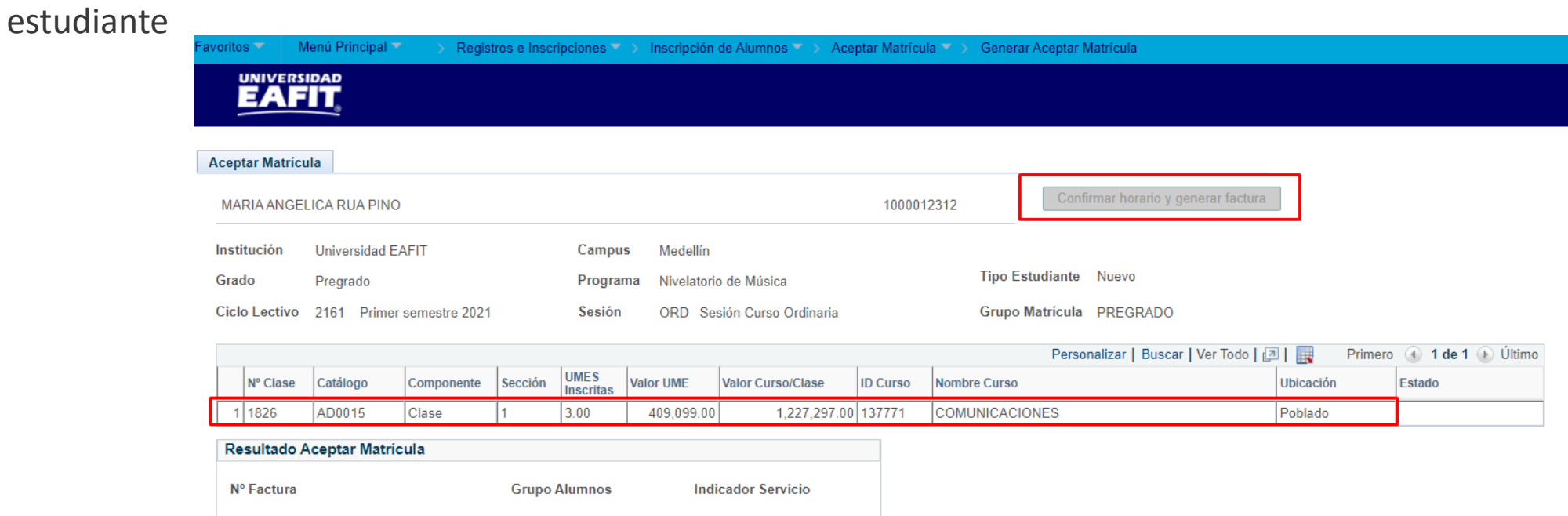

**Ruta:** *Menú Principal > Registros e Inscripciones > Inscripción de Alumnos > Aceptar Matrícula > Generar Aceptar Matrícula*

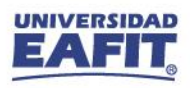

### **Consultar Aceptar Matrícula**

#### **Consulta Aceptar Matrícula** $\rightarrow$

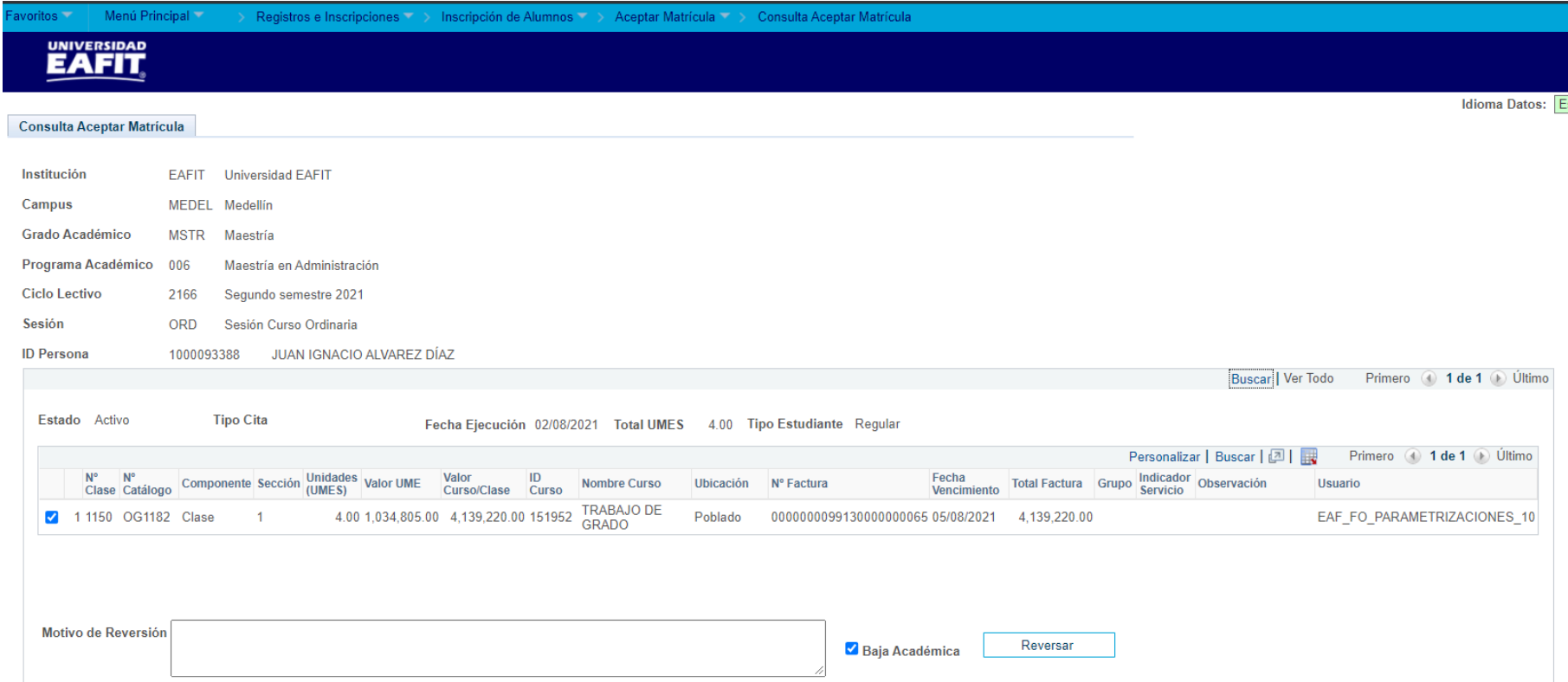

**Ruta:** *Menú Principal > Registros e Inscripciones > Inscripción de Alumnos > Aceptar Matrícula > Consulta Aceptar Matrícula*

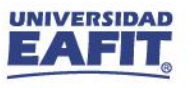

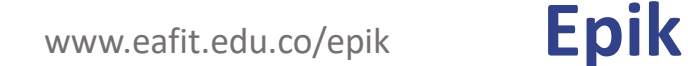

#### **Mis Clases**

**G** Estudiante

Mis Clases

<sup>2</sup> Inscribir Clases

 $\{\begin{matrix} 0\\ 0\\ 1 \end{matrix}\}$ ,,,,,,,,,,,,,

> El estudiante ingresa a su **Autoservicio** y verifica su horario de clases.

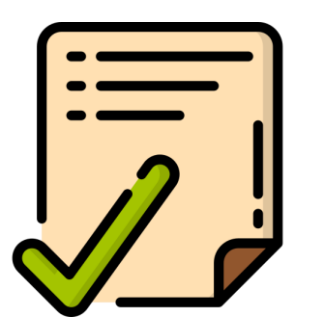

**Mi Matrícula** Segundo semestre 2021 **CAMBIAR** Maestria **Mis Clases** Reanudar Idiomas En Lista de Espera **Clases Canceladas Clases Inscritas** Estas son tus clases Matriculadas Hora Lunes Martes Miércoles **Jueves** Viernes Sábado Domingo 6:00am TRABAJO<br>DE GRADO -<br>1150<br>6:00am -<br>7:00am 6:30am 7:00am TRABAJO DE GRADO - OG1182

**Ruta:** *Autoservicio del estudiante Fluido > Mi Matrícula > Mis Clases*

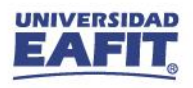

#### **Historial de Ciclo Lectivo**

El **jefe de programa** identifica el **promedio** que el **estudiante** obtuvo en el programa de **Nivelatorio** realizado.

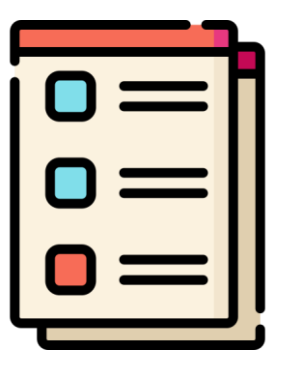

**Ruta:** *Menú Principal > Registros e Inscripciones > Información de Ciclo Lectivo > Historial de Ciclo Lectivo*

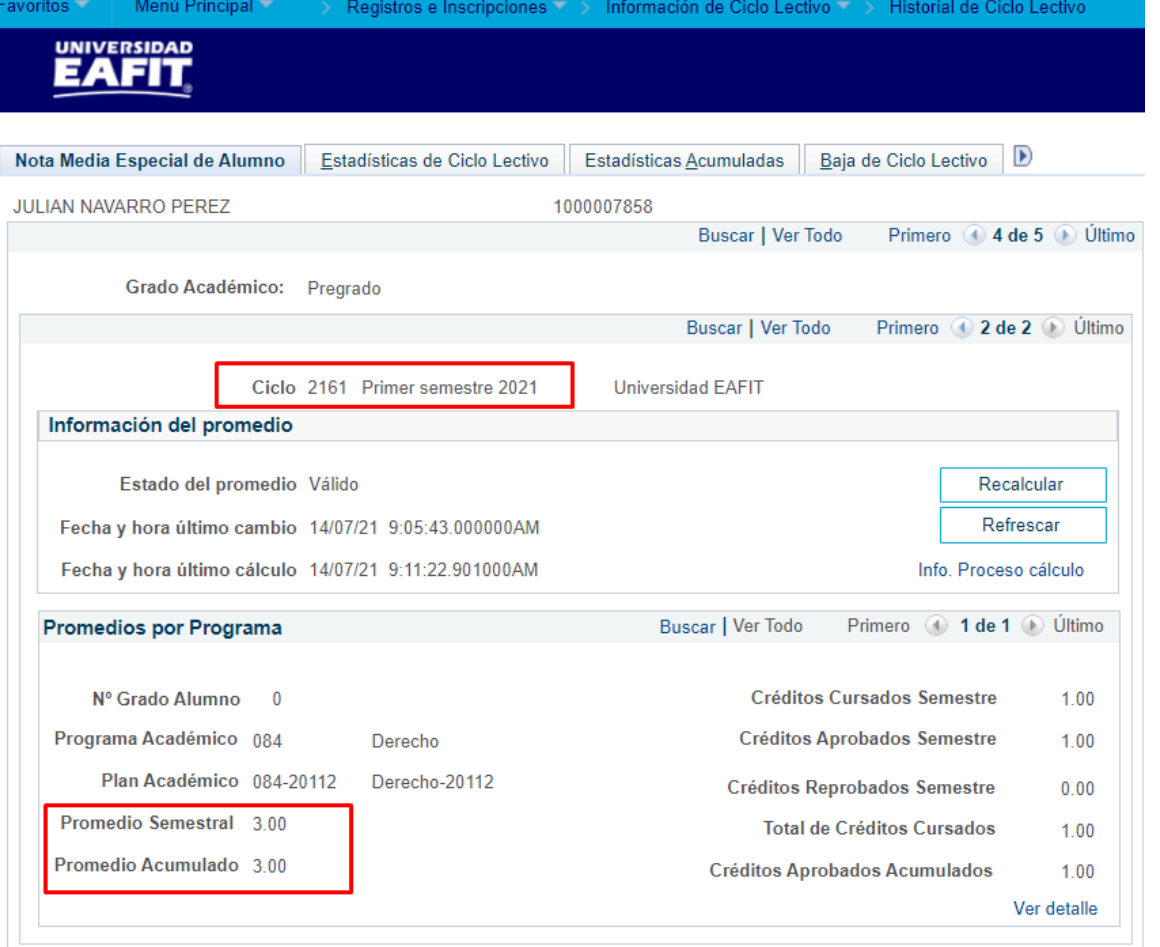

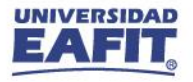

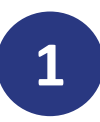

Agregar en programa/plan de Alumno un **nuevo registro** en donde se asigna la **Acción: Baja administrativa** con el **Motivo: Admitido al programa**.

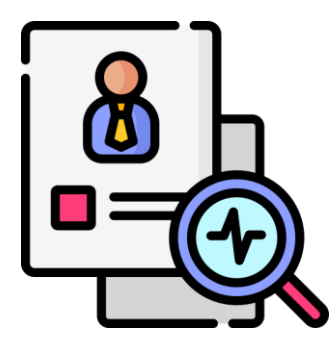

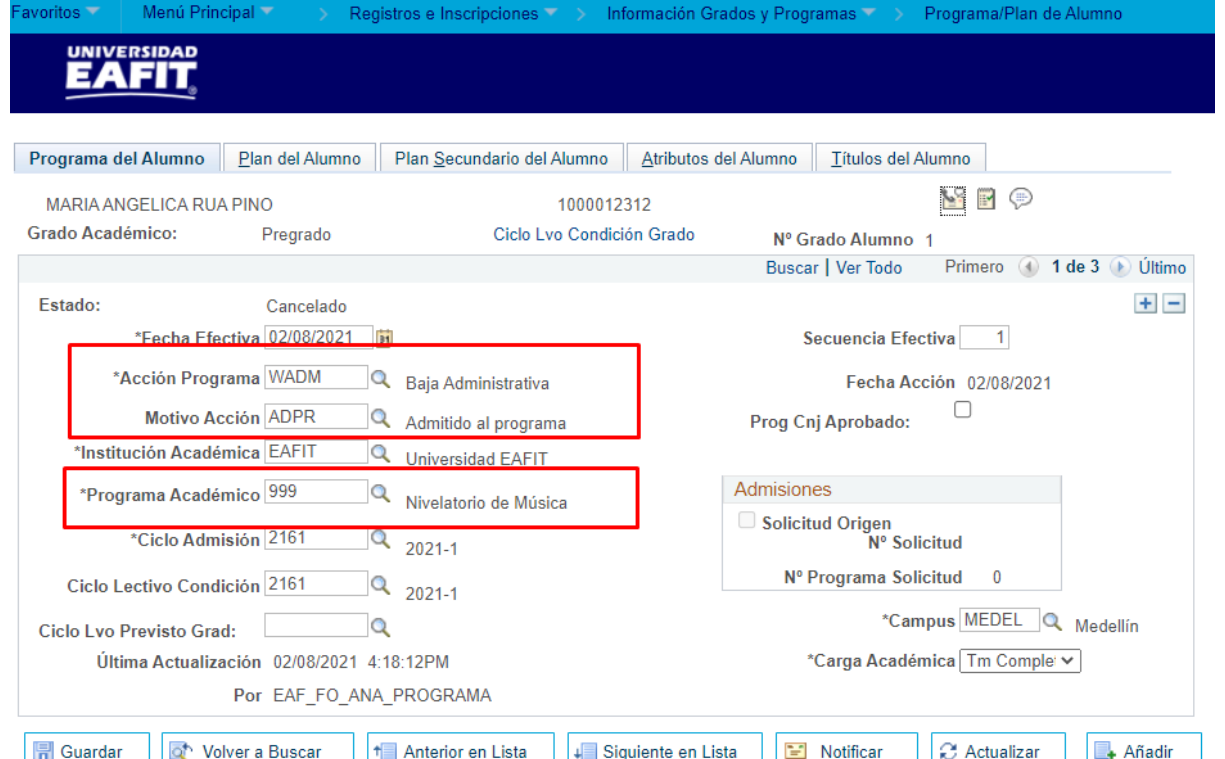

Programa del Alumno | Plan del Alumno | Plan Secundario del Alumno | Atributos del Alumno | Títulos del Alumno

**Ruta:** *Menú Principal > Registros e Inscripciones > Información Grados y Programas > Programa/Plan de Alumno*

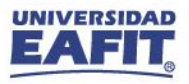

## **2**

Crear una solicitud de admisión en Entrada de Solicitud para el estudiante en el programa de Música, con la acción **Solicitud** y el tipo de **admisión Primera Vez**.

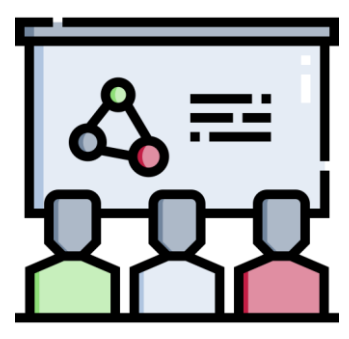

**Ruta:** *Menú Principal > Admisión de Alumnos > Entrada de Solicitudes > Entrada de Solicitud*

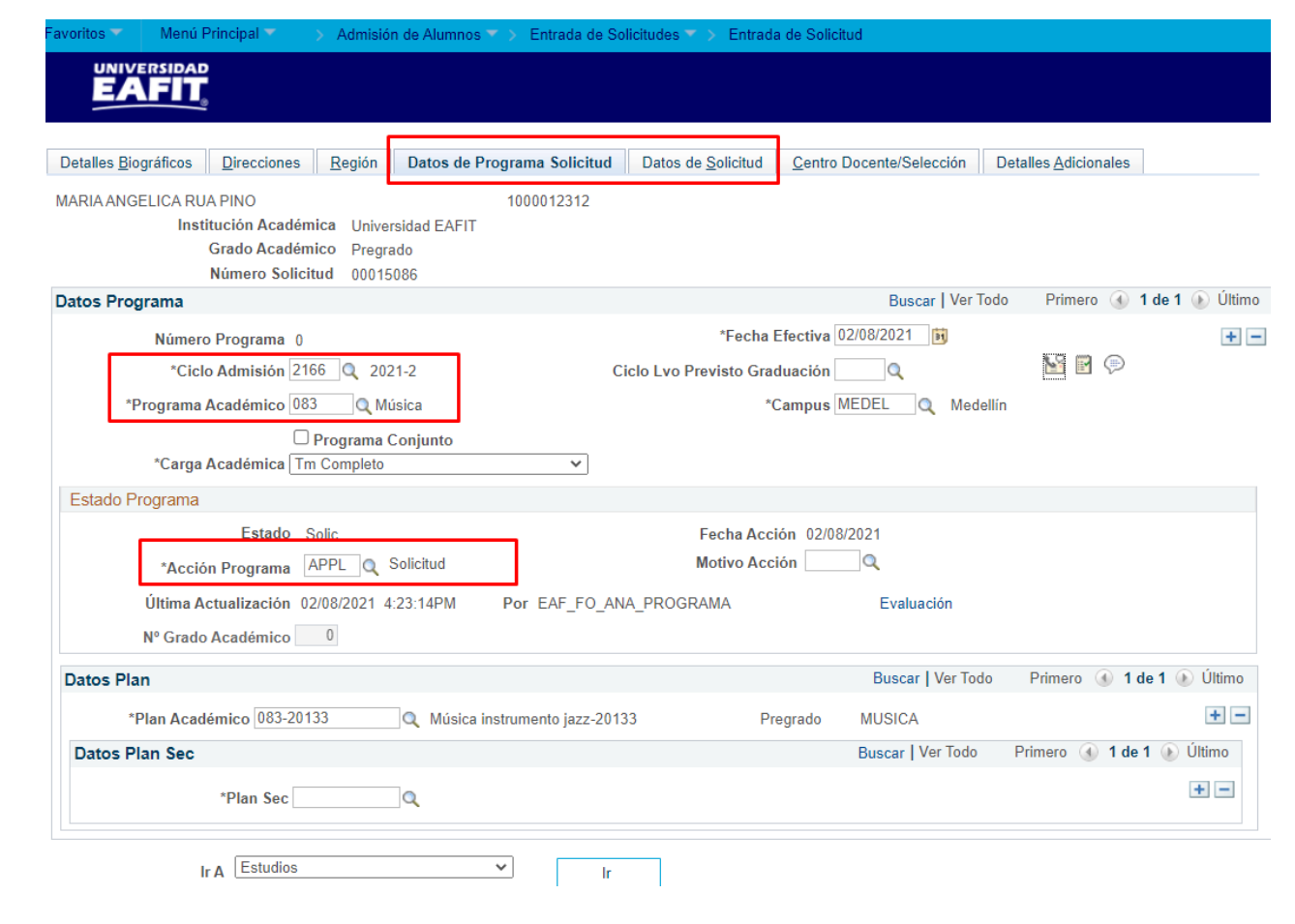

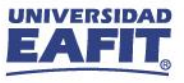

**3**

En la pestaña **"Datos Programa Solicitud"** de Mantenimiento de Solicitudes agregar un nuevo registro con estado **Admitido,** seleccionar la  $\rightarrow$  plantilla de notificación correspondiente y **activar** el **botón Enviar notificación**, para que al estudiante se le notifique que fue **admitido** al programa de Música.

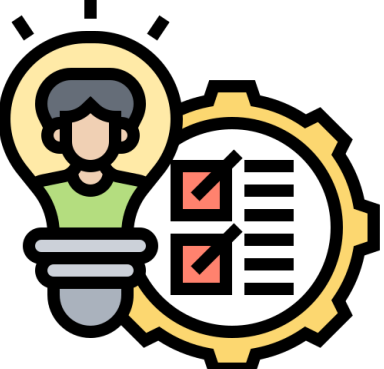

**Ruta:** *Menú Principal > Admisión de Alumnos > Mantenimiento de Solicitudes > Mantenimiento de Solicitudes*

#### **EAFIT** Detalles Biográficos Datos de Solicitud Información Formulario | D Direcciones Regional Datos Programa Solicitud Información adicional MARIA ANGELICA RUA PINO 1000012312 Institución Académica Universidad EAFIT Número Solicitud 00015086 Grado Académico Pregrado Nº Grado Académico 0 Datos Programa Buscar | Ver Todo Primero 1 de 2 D Último  $+$   $-$ \*Fecha Efectiva 02/08/2021 |31 Número Programa 0  $\overline{\mathbb{Z}}$  by  $\oplus$ \*Ciclo Admisión 2166  $\alpha$  2021-2 Secuencia Efectiva 2 \*Programa Académico 083 Q Música Ciclo Lvo Previsto Graduación \*Carga Académica Tm Completo \*Campus MEDEL Q Medellín  $\checkmark$  $\Box$  Programa Conjunto Estado Programa Estado Admitido Fecha Acción 02/08/2021 \*Acción Programa ADMT Q Admisión Motivo Acción ADMT Q Admitido Última Actualización 02/08/2021 4:33:50PM Por EAF FO ANA PROGRAMA Evaluación Plantilla Notificación EA\_NTF\_ADMITIDO\_PREG Q Notificación Admitido Pregrado **Enviar Notifi Datos Plan** Buscar | Ver Todo Primero 4 1 de 1 D Último  $+$   $-$ \*Plan Académico 083-20133 Q Música instrumento jazz-20133 **MUSICA** Pregrado Datos Plan Sec Buscar | Ver Todo Primero (4) 1 de 1 (1) Último  $+$   $-$ \*Plan Sec  $\mathsf{Q}$ **Educación Permanente ID Curso** Nº Clase Ir A Estudios  $\checkmark$ -lr

Admisión de Alumnos >> Mantenimiento de Solicitudes >> Mantenimiento de Solicitudes

Menú Principal

**UNIVERSIDAD** 

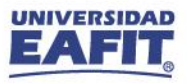

**4**

Agregar en Mantenimiento de Solicitudes un nuevo registro con la **acción Matriculación** y la acción motivo correspondiente al tipo de admisión con el que se inscribió al programa de Música y activar el botón **"Crear Programa"**, para que se pueda realizar la matrícula al estudiante.

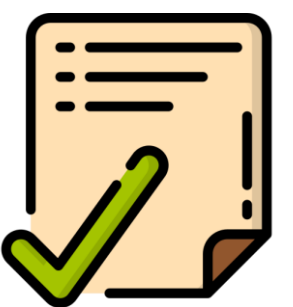

**Ruta:** *Menú Principal > Admisión de Alumnos > Mantenimiento de Solicitudes > Mantenimiento de Solicitudes*

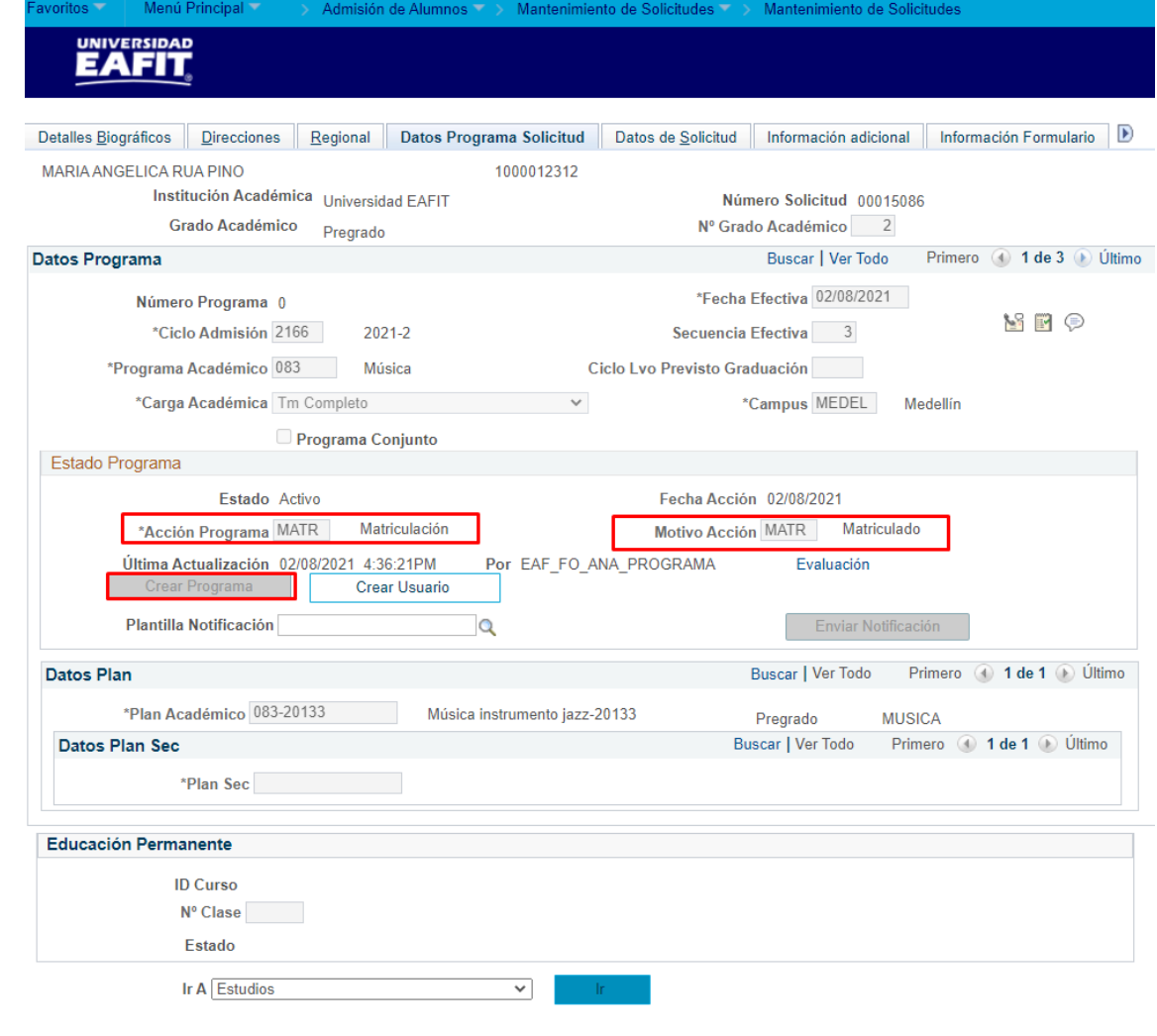

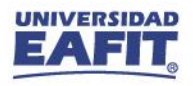

г

Notificación de admisión al programa

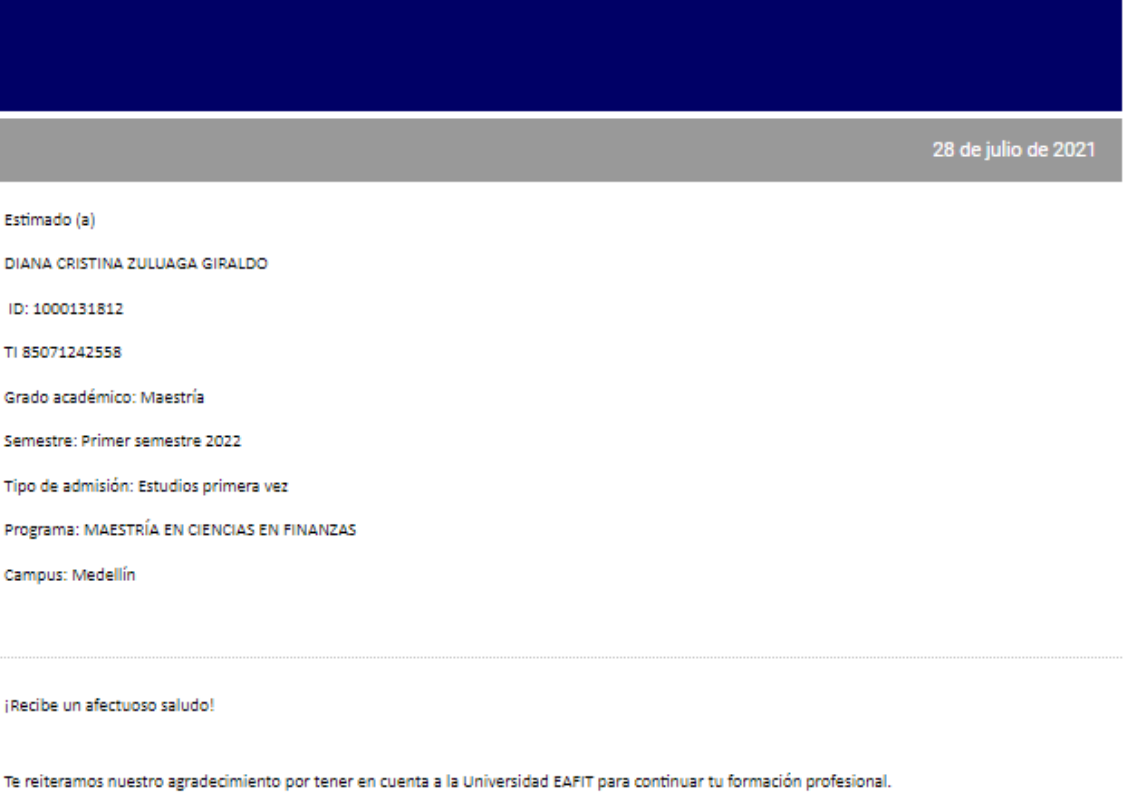

Con el fin de avanzar en tu matrícula te compartimos las siguientes orientaciones en los diferentes componentes que implica este proceso.

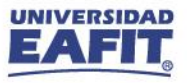

#### **No admitido al pregrado**

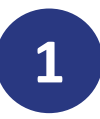

Agregar en Programa/Plan de Alumno un **nuevo registro** en donde se asigna la **Acción: Baja administrativa** con el **Motivo: No Admitido al programa**.

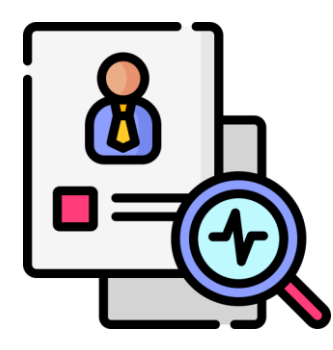

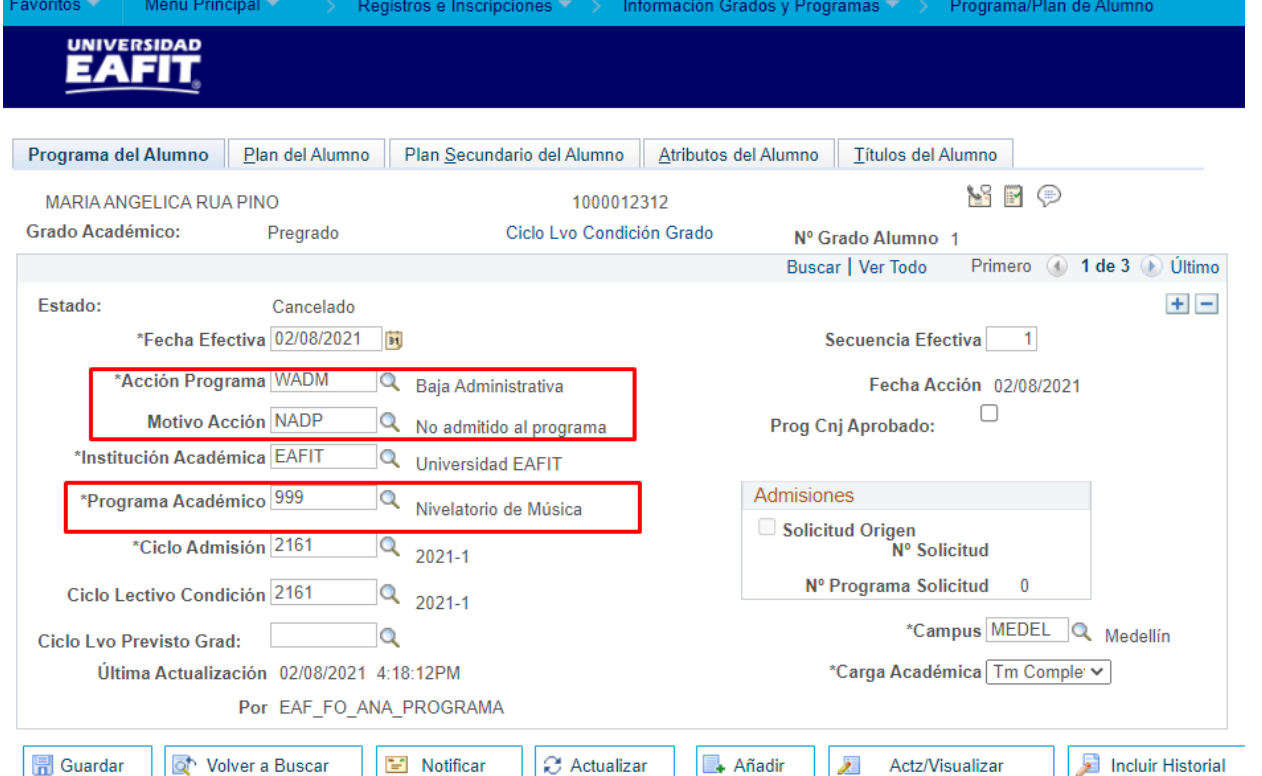

**Ruta:** *Menú Principal > Registros e Inscripciones > Información Grados y Programas > Programa/Plan de Alumno*

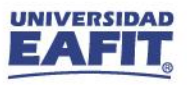

## **Resumen de funcionalidades**

**Funcionalidades administrativas**

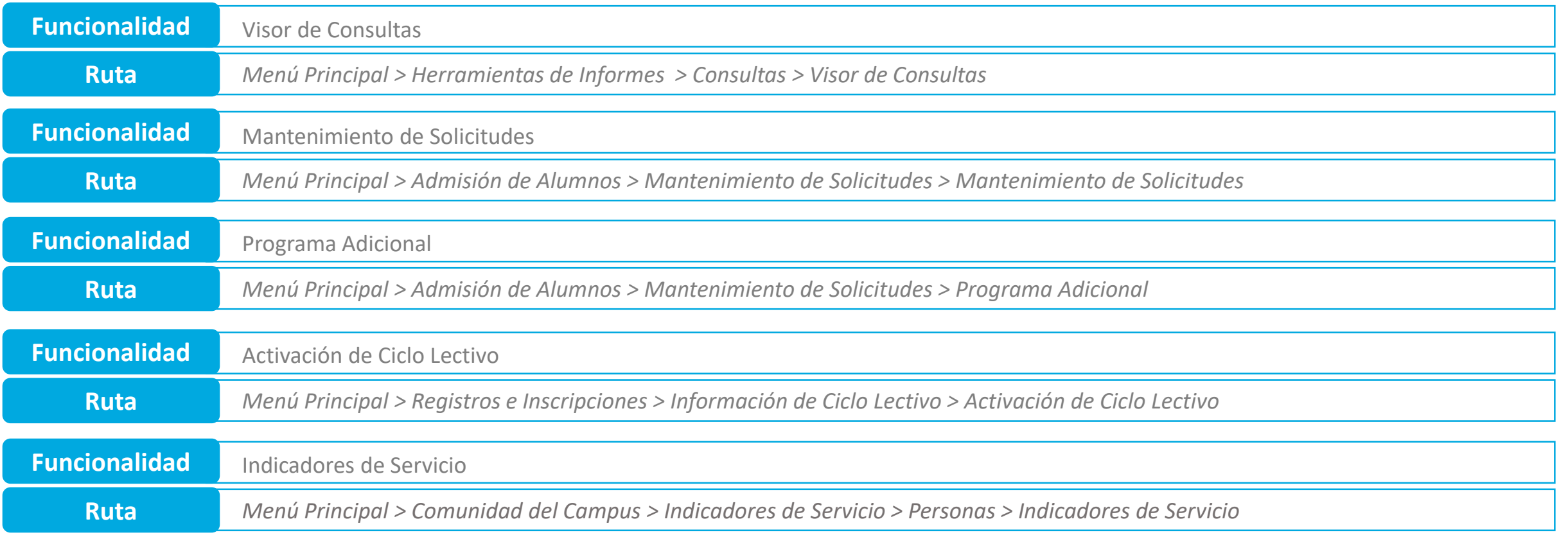

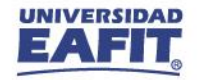

## **Resumen de funcionalidades**

**Funcionalidades administrativas**

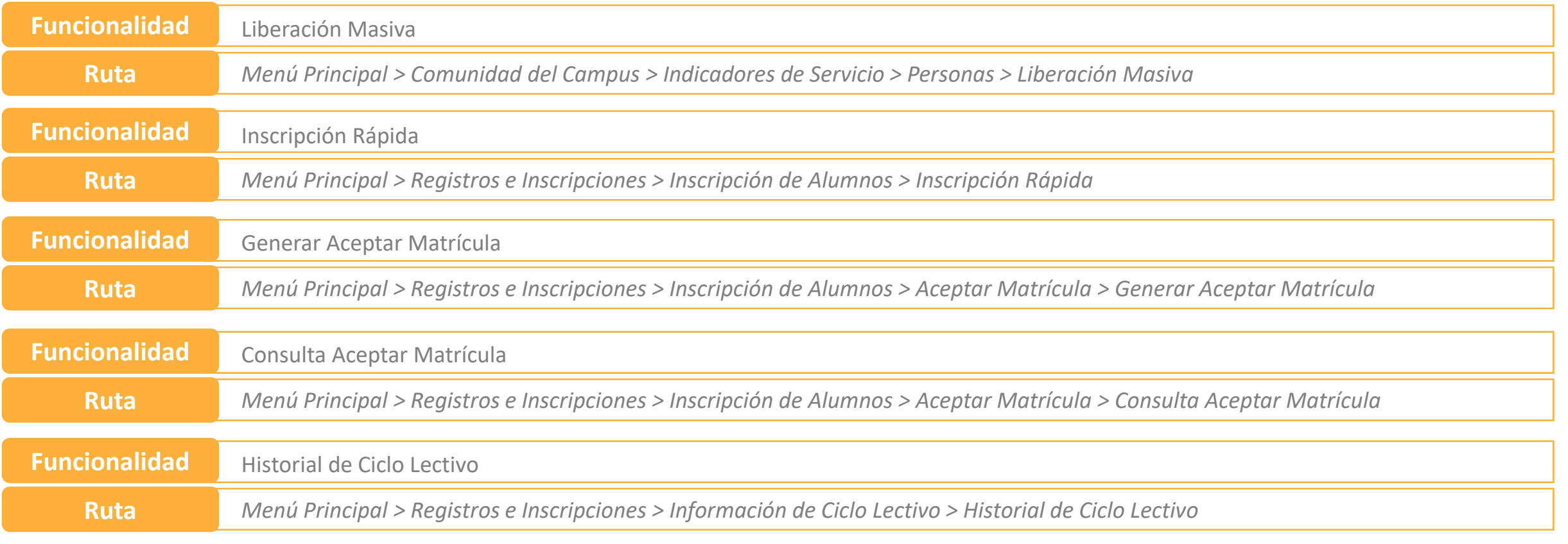

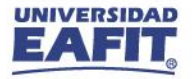

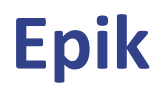

## **Resumen de funcionalidades**

E

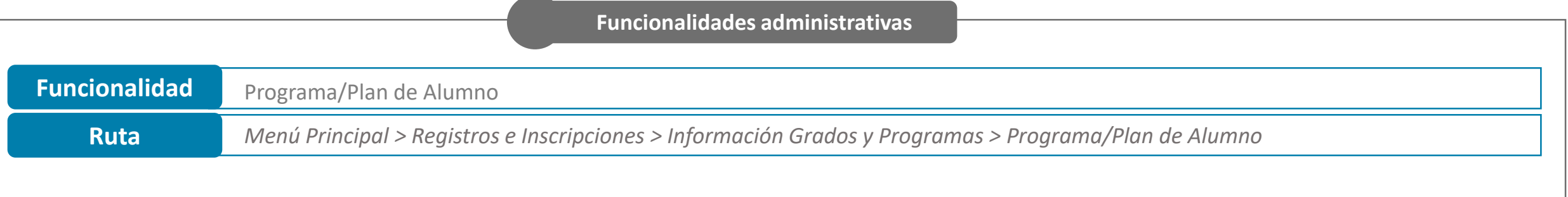

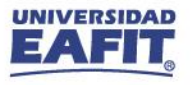

#### **Material de estudio**

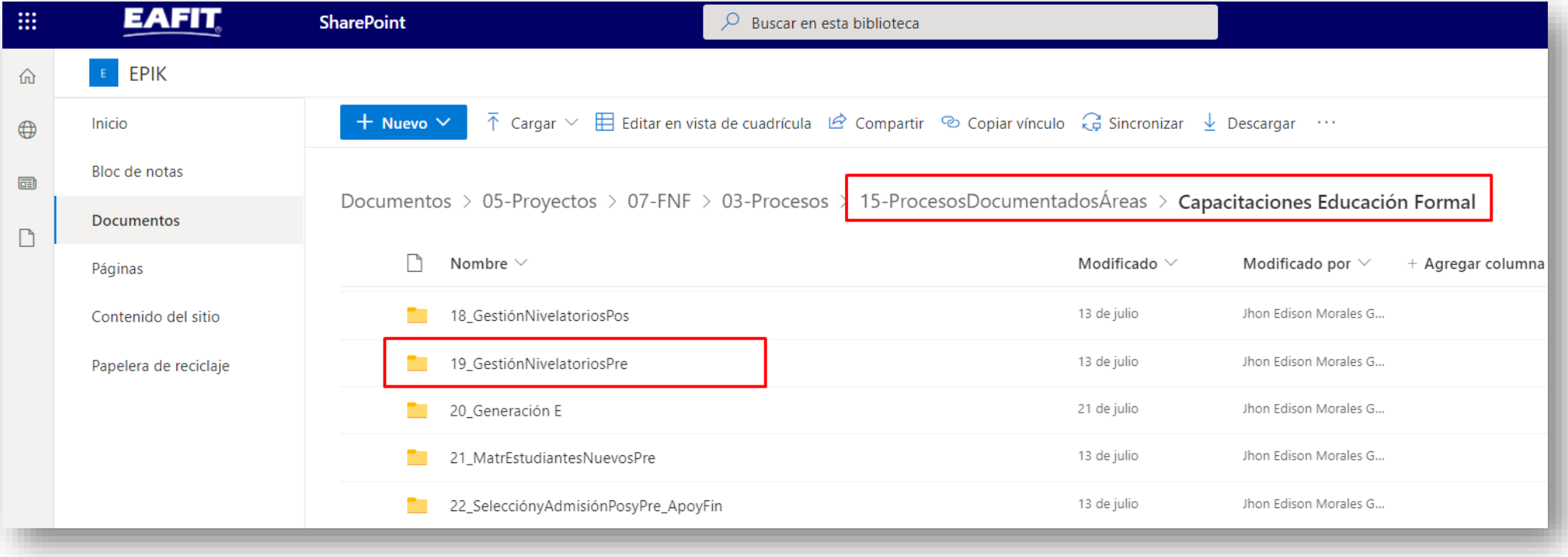

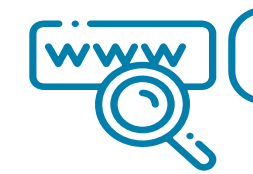

 $\Box$ 

<https://n9.cl/l3hii>

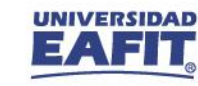

**¡GRACIAS!**

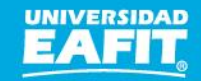